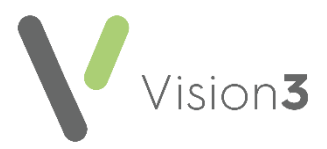

## **Vision Release DLM 810**

## **Summary of Changes**

## **Daybook**

 **Daybook Options** - To ensure task alerts are not missed, the default for **Display alerts for** is now **0**, resulting in alerts not disappearing until manually closed, update if required:

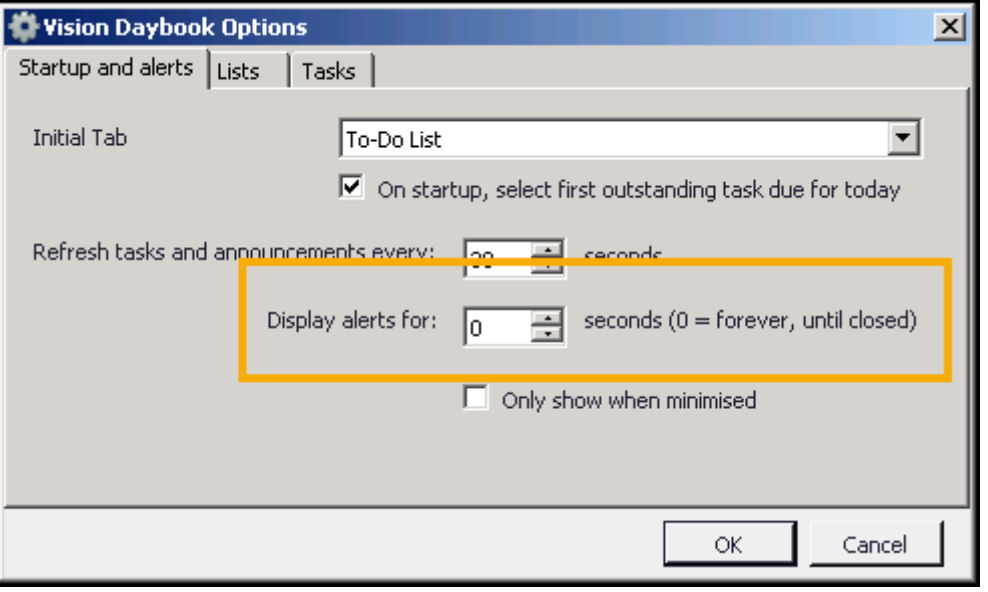

See [Start Up and Alerts](http://help.visionhealth.co.uk/Vision_Daybook_Help_Centre/Content/Help%20Topics/Daybook_Utilities/Start_Up_and_Alerts.htm) in the **Daybook** Help Centre for details.

 **Patient column** - For new **Vision 3** users, the **Patient** column is now, by default, to the left of your screen immediately after the **Description** column.

**Remember** - For existing users, you can simply change the order of columns to match your requirements, simply, click hold and drag the columns as required.

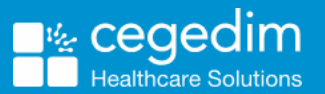

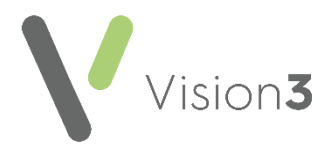

 **Reject Task** - The message that displays when you reject a task has been updated to clarify the action:

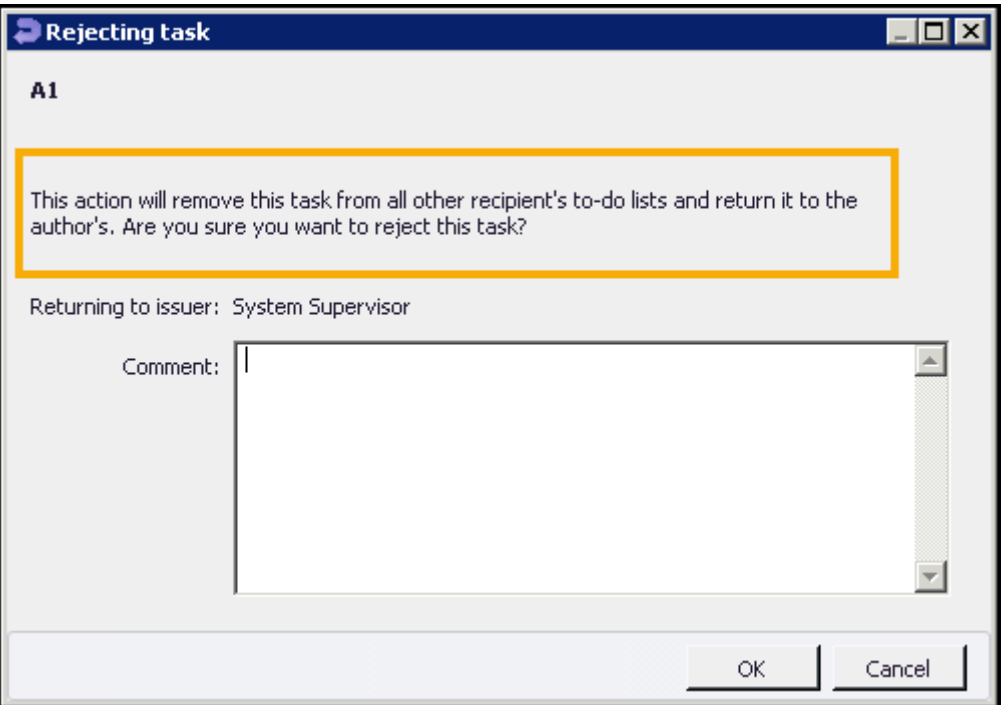

- **Bulk Actions** You can now select more than one task at a time to apply the same action, simply hold down the **Ctrl** key and select the tasks required, right click and select from the available options:
	- Mark as read/unread
	- Complete
	- Withdraw
	- Accept/Decline
	- Select category
	- Add comment

## *England Only*

**Automatic Completion of Tasks** - As you are aware, a task is created when a ACS or PDS mismatch is detected, see [Daybook and SCR](http://help.visionhealth.co.uk/Vision_Daybook_Help_Centre/Content/Help%20Topics/Specialised%20Tasks/Daybook_and_SCR.htm) for details. From **Vision 3** release **DLM 810**, if you do not resolve a mismatch and defer the request to update, **Daybook** completes the previous task and creates a new one. When you resolve the mismatch, all related outstanding tasks complete. This results in there only ever being one mismatch task per patient.